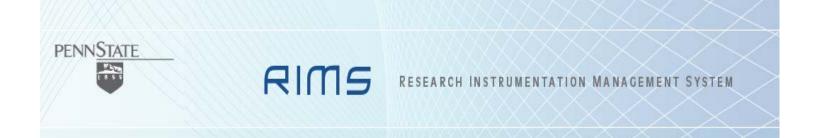

# RIMS Reference Manual For Facility Users

**Office of the Vice President for Research** 

2013

### **Table of Contents**

| Section 1<br>RIMS Launchpad1                    |
|-------------------------------------------------|
| Section 2<br>RIMS System Startup 2              |
| Section 3<br>RIMS System Main Screen 3          |
| Section 4<br>RIMS Lab and Equipment Log In/Out4 |
| <b>Section 5</b><br>RIMS Equipment Manager9     |
| Section 6<br>RIMS Equipment Reservations10      |
| Section 7<br>RIMS Invoice Manager               |
| Section 8<br>RIMS Mailer14                      |
| Section 9<br>RIMS Product Manager15             |
| Section 10<br>RIMS Project Manager              |
| Section 11<br>RIMS Reports19                    |
| Section 12<br>RIMS To-Do 20                     |
| Section 13<br>RIMS Transaction Manager 21       |

*Step 1.1:* In the URL address bar, type <u>www.rims.psu.edu</u> and the RIMS Launchpad screen will be displayed.

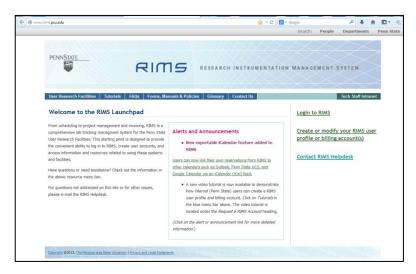

#### About The Page Content:

| User Research Facilities        | A list of user research facilities currently utilizing the |
|---------------------------------|------------------------------------------------------------|
|                                 | RIMS system                                                |
| Tutorials                       | Tutorials and quickstart guides posted for user            |
|                                 | reference online                                           |
| FAQs                            | Frequently Asked Questions (FAQs) with answers             |
| Forms & Policies                | Links to forms and policies applicable to user facilities  |
| Glossary                        | Glossary of user facilities acronyms and abbreviations     |
| Contact Us                      | Contact information for user support and technical         |
|                                 | assistance as well as account billing and payment          |
|                                 | assistance                                                 |
| Tech Staff Intranet             | Link for technical staff intranet                          |
| Welcome to the RIMS Launchpad   | RIMS narrative message section                             |
| Alerts & Announcements box      | For posting urgent alerts and important                    |
|                                 | announcements for the user facilities community            |
| RIMS Login Side Bar Link        | The login link to access RIMS                              |
|                                 |                                                            |
| Create or Modify your RIMS User | Link to access the User Facilities Information System      |
| Profile or Billing Account(s)   | (UFIS), which is used in conjunction with RIMS to collect  |
|                                 | user and billing project info for RIMS                     |
| Contact RIMS Helpdesk           | Link to send an e-mail to the <u>rims@psu.edu</u> mailbox  |
|                                 |                                                            |

#### Sections of the RIMS Launchpad

#### Section 2 – RIMS System Startup

*Step 2.1* In the right sidebar, click on the grey "Login to RIMS" button under the heading "Already have a RIMS User Account? [A]

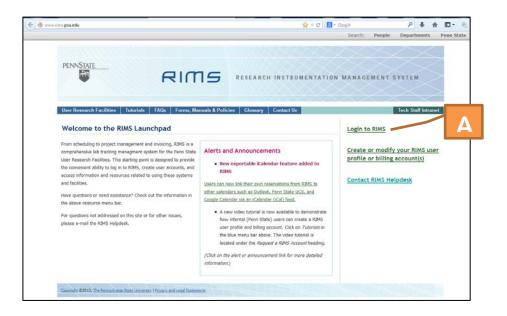

**Step 2.2** Type in your Penn State Access Account ID and Password (Penn State users) or Friends of Penn State Digital Identity and Password (External users) and click on the grey "Login" button.

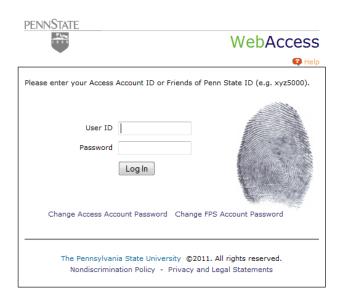

#### Section 3 – RIMS System Main Screen

- *Step 3.1* Upon successful login, the RIMS Main Screen that contains a number of smaller portlets by default\* will appear:
  - A. Applications dropdown menu to jump to various applications
  - B. Settings dropdown menu to view user info, change desktop section layout, and change background image or text size under styles
  - C. User Facilities icon to return "home" to this main screen from other RIMS screens
  - D. Message of the Day for posting messages in addition to the RIMS Launchpad
  - E. Lab Time to log in to Lab Time
  - F. Equipment to log in to Equipment
  - G. Lab Tracker a list of who is logged in to Lab Time in areas
  - H. Equipment Tracker a list of who is logged in to Equipment in areas
  - I. Offline Equipment a list of tools and equipment that are currently offline
  - J. Expiring POs a list of expiring external ARSOs that you may be involved in
  - K. Suggestion Box an opportunity to make suggestions or report trouble
  - \* Under Settings/Desktop/Layout [B], change layout from default portlets displayed to other portlets available.

| ← ▲ https://rims.vmhost.psu.edu/desktop?equipme                                                                                                    | ntTrackerLabId=19346309                               |                                                           |                                                                                                    | ⊂ ⊂                              | <mark>8</mark> ≠ Google                                                                          | ٩                                                          | + A D                                                                   | - 🍖 -                   |
|----------------------------------------------------------------------------------------------------|-------------------------------------------------------|-----------------------------------------------------------|----------------------------------------------------------------------------------------------------|----------------------------------|--------------------------------------------------------------------------------------------------|------------------------------------------------------------|-------------------------------------------------------------------------|-------------------------|
| PENNSTATE<br>User Facilities RIN<br>Applications Settings B                                                                                                    | IS                                                    |                                                           |                                                                                                    |                                  |                                                                                                  |                                                            | g <b>Leeanna Hor</b><br>/2013 11:13 a                                   |                         |
| Message Of The Day                                                                                                    | 2 Lab Tracker                                         |                                                           |                                                                                                    |                                  | Offline Equipment                                                                                |                                                            |                                                                         |                         |
| Weekly Nanofab Training Sessions AND MS<br>Orientation Please visit the Nanofabrication Facility <u>acuip</u><br><u>webpage</u> to view the Weekly Training Session<br>Nanofab equipment. | s schedule for Choose Name A                          | Clea                                                      | ers logged in<br>anroom MSC<br>3/2013 11:12 AM<br>ISC<br><u>Elapsed Time</u> Lab<br>1 h 54 m Cleanr | ↓<br>nom MSC                     | Equipment<br>FIB/SEM FEI Quanta 3D 200<br>Flow Cytometer: Beckman<br>Coulter Astrios BSL2 Sorter | Duration<br>Offline<br>Od 17h 12m<br>Od 2h 42m             | Expected Up<br>Time<br>09/13/2013<br>02:00 PM<br>09/13/2013<br>05:00 PM | Action:<br>View<br>View |
| Lab Time                                                                                                    | Johnson,                                              | Raegan (rlj12)<br>ichael (mil102)                         | 1 h 59 m Cleann                                                                                     | oom MSC                          | Expiring POs                                                                                     |                                                            |                                                                         |                         |
| You are not logged in.                                                                                                    | Liu, Lu (lu<br>Michael, E                             | 3uy (gpl107)<br>l137)<br>lizabeth (ekm512<br>un (sim5291) | 9) 0h 41m Cleann                                                                                    | noom MSC<br>noom MSC<br>noom MSC | There are no expiring AR                                                                         | 50s. 🤳                                                     |                                                                         |                         |
| Equipment                                                                                                    |                                                       | targeaux (mlw32<br>hao (kvz5062)                          | 5) 18h 18m Cleanr<br>19h 9m Cleanr                                                                  |                                  | K                                                                                                | <b>lease Choose:</b><br>mit A Suggestio<br>mit A Trouble C |                                                                         |                         |
| You are not using any equipment<br>You must log in to the at least 1 lab. Make sure you<br>lab where the equipment is locate                                                              | log into the correct                                  | 8 us<br>Lab                                               | e <b>rs logged in</b><br>Space (MCL)<br>.3/2013 11:12 AM                                            |                                  |                                                                                                  |                                                            |                                                                         |                         |
| My Reservations (for the next 48 Hour                                                                                                    |                                                       | ab: Lab Space (f                                          | ICL)                                                                                                | -                                |                                                                                                  |                                                            |                                                                         |                         |
| Equipment Start Time E                                                                                                    | nd Time                                               | <u>Elapsed</u><br><u>Time</u>                             | Equipment                                                                                           | Lab                              |                                                                                                  |                                                            |                                                                         |                         |
| 1_Test_Equipment                                                                                                    | Gray, Jennifer<br>(jlg375)<br>Schedule Miyagi, Takahi | а.<br>0 h. <sup>54</sup>                                  | TEM: Jeol 2010 LaB6                                                                                 | Lab Space<br>(MCL)<br>Lab Space  |                                                                                                  |                                                            |                                                                         |                         |
|                                                                                                    | (txm47)<br>Smith, Brandor<br>(bhs140)                 | 3h 24                                                     | XRD: Rigaku DMAX                                                                                    | (MCL)<br>Lab Space<br>(MCL)      |                                                                                                  |                                                            |                                                                         |                         |
|                                                                                                    | (bhs140)<br>Strayer, Megar<br>(mvs5389)               |                                                           |                                                                                                    | Lab Space<br>(MCL)               |                                                                                                  |                                                            |                                                                         |                         |
|                                                                                                    | Sullivan, Nicho<br>(nfs112)                           | e 1743<br>hn                                              | VDC Kenter Ultra                                                                                    | Lab Space<br>(MCL)               |                                                                                                  |                                                            |                                                                         |                         |
|                                                                                                    | Tighe, Tim (tb                                        | 1) 0 h 11                                                 |                                                                                                    | Lab Space<br>(MCL)               |                                                                                                  |                                                            |                                                                         |                         |
|                                                                                                    | Wonderling, Ni                                        | hole 72 5:                                                | XRD: Philips Pro MRD                                                                                | Lab Space                        |                                                                                                  |                                                            |                                                                         |                         |
|                                                                                                    | (nmw10)                                               | h n                                                       | 1 4-Circle                                                                                          | (MCL)                            |                                                                                                  |                                                            |                                                                         |                         |

#### Section 4 – RIMS Lab and Equipment Log In/Out

*Step 4.1* Locate the Lab Time and Equipment portlets positioned by default along the left side of the RIMS main screen.

| Lab Time            |                                                          |                              |
|---------------------|----------------------------------------------------------|------------------------------|
|                     |                                                          |                              |
|                     |                                                          |                              |
|                     | You are not logged in                                    |                              |
|                     |                                                          |                              |
|                     |                                                          |                              |
|                     |                                                          | New Login                    |
|                     |                                                          |                              |
|                     |                                                          |                              |
|                     |                                                          |                              |
| Equipment           |                                                          |                              |
| Linguiphient        |                                                          |                              |
|                     |                                                          |                              |
| Y                   | ou are not using any equi                                | pment.                       |
| Very much less in i |                                                          | and the last the             |
|                     | to the at least 1 lab. Make<br>tt lab where the equipmen |                              |
| correc              | a lab where the equipment                                | t is located.                |
| Mv R                | eservations (for the nex                                 | t 48 hours)                  |
| Equipment           | Start Time                                               | End Time                     |
| - quipinent         |                                                          | 2110 11110                   |
|                     |                                                          |                              |
|                     | 1_Test_Equipment                                         | <ul> <li>Schedule</li> </ul> |
|                     |                                                          |                              |
|                     |                                                          |                              |

*Method 4a* ON THE FLY USE (without an advance reservation)

- *Step 4a.2* Click on the grey "New Login" button in the Lab Time portlet on the main RIMS screen (as shown in screen print in Step 4.1 above)
- **Step 4a.3** When the Create New Login for Lab Time appears, choose your billing project from the Project dropdown box, the lab area in which you will be working from the Lab Time dropdown box, enter optional notes in the Notes box if you wish, and then click on the grey "Log In" button to log in to the lab space.

| Project: | Please enter your lab time information.<br>[432-48 23HN] NNIN Consult (07-026)  (choose product) |
|----------|--------------------------------------------------------------------------------------------------|
| Notes:   |                                                                                                  |
|          |                                                                                                  |

**Step 4a.4** After logging in to the Lab Time, you'll be returned to the RIMS main screen where you will now see and click on the grey "Use Equipment" button in the Equipment portlet (unless you are using a lab space that bills to be in the lab and doesn't have any equipment to log into/be billed for):

| Lab Time   |                              |               |
|------------|------------------------------|---------------|
|            |                              |               |
| User       | Student, Elaine (eis5183     | )             |
| Start Date | 06/06/2012 08:59 AM          |               |
| Project    | [432-48 23HN] NNIN Cor       | nsult         |
| Product    | Lab Space (MCL)              |               |
| Actions    | Log Out   Switch   Edit      |               |
|            |                              |               |
|            |                              |               |
| Equipment  |                              |               |
|            | You are not using any equ    | ipment.       |
|            |                              | Use Equipment |
|            | My Reservations (for the nex | t 48 hours)   |
| Equipment  | Start Time                   | End Time      |
|            | 1_Test_Equipmer              | nt 🗸 Schedule |

**Step 4a.5** When the Use Equipment screen appears, choose your billing project from the Project dropdown box, the piece of equipment or tool on which you will be working from the Equipment dropdown box (NOTE: only those equipment items/tools that are located in the Lab Space you selected in the previous step will appear in the dropdown box at this time), enter optional notes in the Notes box if you wish, adjust the Estimated End Time date and time to block the length of time you expect to use the equipment/tool on the RIMS calendar, and then click on the grey "Log In" button to log in to the equipment/tool.

| Please enter        | the equipment information.            |
|---------------------|---------------------------------------|
| Project:            | [432-48 23HN] NNIN Consult (07-026) 👻 |
| Equipment:          | (choose equipment)                    |
| Filter by Lab:      | Logged In Labs 👻                      |
|                     | Login to Lab                          |
| Notes:              |                                       |
|                     |                                       |
|                     |                                       |
|                     |                                       |
|                     |                                       |
| Estimated End Time: | 06/06/2012 🗟 11:15 am 🕒               |
|                     | Log In Cancel                         |

*Step 4a.6* After logging in to the Equipment, you'll be returned to the RIMS main screen where you will be able to verify by looking in the Lab Time and Equipment portlets that you successfully logged in to both.

| Lab Time   |                                         |
|------------|-----------------------------------------|
|            |                                         |
| User       | Student, Elaine (eis5183)               |
| Start Date | 06/06/2012 08:59 AM                     |
| Project    | [432-48 23HN] NNIN Consult              |
| Product    | Lab Space (MCL)                         |
| Actions    | Log Out   Switch   Edit                 |
| Actions    | Edd Odt   Switch   Edit                 |
|            |                                         |
|            |                                         |
| Equipment  |                                         |
|            |                                         |
| User       | Student, Elaine (eis5183)               |
| Start Date | 06/06/2012 10:32 AM                     |
| Project    | [432-48 23HN] NNIN Consult              |
| Product    | 1_Test_Equipment                        |
| Actions    | Log Out   Auto Log Out   Switch   Edit  |
|            |                                         |
|            | Use Equipment                           |
|            |                                         |
|            | My Reservations (for the next 48 hours) |
| Equipment  | Start Time End Time                     |
|            |                                         |
|            | 1 Test Equipment - Schedule             |
|            |                                         |
| L          |                                         |

#### Method 4b USING A RESERVATION MADE IN ADVANCE (see Section 6 for information about how to make a reservation in advance)

- *Step 4b.2* Click on the grey "New Login" button in the Lab Time portlet on the main RIMS screen (as shown in screen print in Step 4.1 above)
- *Step 4b.3* When the Create New Login for Lab Time appears, choose your billing project from the Project dropdown box, the lab area in which you will be working from the Lab Time dropdown box, enter optional notes in the Notes box if you wish, and then click on the grey "Log In" button to log in to the lab space.

| Project: | Please enter your lab time informat [432-48 23HN] NNIN Consult (07-026) |  |
|----------|-------------------------------------------------------------------------|--|
| -        | (choose product)                                                        |  |
| Notes:   |                                                                         |  |
|          |                                                                         |  |
|          |                                                                         |  |
|          |                                                                         |  |
|          |                                                                         |  |

**Step 4b.4** After logging in to the Lab Time, you'll be returned to the RIMS main screen where you will see that the reservation you made in advance listed in the Equipment portel under the "My Reservations (for the next 48 hours)" heading has now become a link for you to click on.

| Lab Time         |                            |               |
|------------------|----------------------------|---------------|
|                  |                            |               |
| User             | Student, Elaine (eis5183   | )             |
| Start Date       | 06/06/2012 10:51 AM        | ,             |
| Project          | [432-48 23HN] NNIN Con     | sult          |
| -                | Lab Space (MCL)            |               |
| Actions          | Log Out   Switch   Edit    |               |
|                  |                            |               |
| L                |                            |               |
|                  |                            |               |
| Equipment        |                            |               |
|                  | ·                          | ·             |
|                  | ou are not using any equi  | ipment.       |
|                  |                            |               |
|                  |                            | Use Equipment |
|                  |                            |               |
| My               | Reservations (for the next |               |
| Equipment        | Start Time                 | End Time      |
| 1 Test Equipment | 6/6 11:00 AM               | 6/6 12:00 PM  |
|                  |                            |               |
|                  | 1_Test_Equipmen            | t 🚽 Schedule  |
|                  |                            |               |
|                  |                            |               |

**Step 4b.5** When you click on the equipment link in the My Reservations list, the Use Equipment screen appears. Choose your billing project from the Project dropdown box. The piece of equipment or tool that you reserved will be prepopulated in the Equipment dropdown box. Enter optional notes in the Notes box if you wish, and then click on the grey "Log In" button to log in to the equipment/tool. **NOTE:** You have 15 minutes from the start time of your reservation to log in before your reservation is considered as missed and will be cancelled.

| Please e       | nter the equipment information.       |
|----------------|---------------------------------------|
| Project:       | [432-48 23HN] NNIN Consult (07-028) 👻 |
| Equipment:     | 1_Test_Equipment ()                   |
| Filter by Lab: | Logged In Labs 🚽                      |
|                | Login to Lab                          |
| Notes:         |                                       |
|                |                                       |
|                |                                       |
|                |                                       |
|                |                                       |
|                |                                       |
|                | Log In Cancel                         |

*Step 4b.6* After logging in to the Equipment, you'll be returned to the RIMS main screen where you will be able to verify by looking in the Lab Time and Equipment portlets that you successfully logged in to both.

**Step 4.7** When you are finished using the equipment (either via an On-The-Fly use or via Advance Reservation), return to a RIMS terminal or web-based computer to access the RIMS main screen again and locate the Actions row of options in the Equipment portal in which Log Out is the first option. When you click on "Log Out", a screen will display to give you the option to log out of the Lab space also by selecting the Yes radio button.

| Would you also like to logout of the lab now? 🔘 Yes 🔘 No |
|----------------------------------------------------------|
|                                                          |
|                                                          |
| Submit Go Back                                           |
| Submit Go Back                                           |
|                                                          |
|                                                          |

Click on the grey "Submit" button to return to the RIMS main screen and verify in the Lab Time and Equipment portlets that you are successfully logged out of both.

#### Section 5 – RIMS Equipment Manager

#### LookUp Provides an alphabetical list of equipment in the RIMS system

• This list is LONG ... use the browser "Find" function (Control-F) for a search box in the lower left corner to help search the lengthy list and then click on "View in the Action column of the Equipment row to open details on the respective equipment item

| Equipment List:                                 |                                   |         |
|-------------------------------------------------|-----------------------------------|---------|
| Azlive Equisment 👻                              |                                   |         |
| Equipment                                       | Asset Number                      | Actions |
| 1_Test_Equipment                                |                                   | simo    |
| AFM: Bruker Icon                                | MCL / N030C MSC                   | ximu    |
| ALD System                                      | Cleanroom MSC ( N-109 / MSC )     | ximu    |
| Anneal: Lindberg Blue M furnace                 |                                   | ximu    |
| Anneal: MRL (black Max)                         | Cleanroom MRI (Nanofab)           | NOR10   |
| Anneal: N-type Furnace                          | Cleanroom MRI (Nanofab)           | vistor  |
| Anneal: Pitype Furnace                          | Cleanroom MRI (Nanofab)           | xigor   |
| Auger FE Electron Spectrometer                  | MCL / N031D MSC                   | ximu    |
| BET: Surface Area Only (MRL)                    | MCL / N004 MSC                    | sten    |
| BET: Surface Area/Porosimeter (MRL)             | MCL / N007 MSC                    | ximu    |
| Cluster Tool: Applied Materials (PECVD)         | Cleannom MSC                      | xigay   |
| Cold Isostatic Press (CIP)                      | HCL / N137A MSC                   | view    |
| Critical Point Dryer: Bal-Tec CPD 030 (Huck)    | In Huck EM Facility               | view    |
| CV/IV Station                                   | 169 MRI Lab Space                 | view    |
| Dicing Saw ADT 7100 ProVectus                   | 126A MRL Building                 | xienv   |
| Diffusion: Dry Oxide Furnace                    | Cleanroom MRI (Nanofab)           | view    |
| Diffusion: Wet Oxide Furnace                    | Cleanroom MR1 (Nanofab)           | view    |
| DLTS                                            |                                   | xigor.  |
| Electrical: 4194A Impedance/Gain-Phase Analyzer | MCL Dielectric Lab (N-221A / MSC) | xiator  |
| Electrical: 4294A Precision Impedance Analyzer  | MCL Dielectric Lab (N-221A / MSC) | xigor   |
| Electrical: Cascade Probe Station               | MCL Dielectric Lab (N-221A / MSC) | view    |
| Electrical: GADO 1 Hardware                     | MCL Dielectric Lab (N-221A / MSC) | xiam    |
| Electrical: High Voltage Ereakdown/Polarization | MCL Dielectric Lab (N-221A / MSC) | xien    |
| Electrical: Other 1                             | MCL Dielectric Lab (N-221A / MSC) | xietay  |
| Electrical: Other 2                             | MCL Dielectric Lab (N-221A / MSC) | view    |
| Electrical: Polarization                        | MCL Dielectric Lab (N-221A / MSC) | sister  |
| Electrical: Poling                              | MCL Dielectric Lab (N-221A / MSC) | view    |
| Electrical: Solartron                           | MCL Dielectric Lab (N-221A / MSC) | xigur   |
| Electrical: System 1                            | MCL Dielectric Lab (N-221A / MSC) | VIRIN   |
| Electrical: System 2                            | MCL Dielectric Lab (N-221A / MSC) | vian    |
| Electrical: System 3                            | MCL Dielestris Lab (N-221A / MSC) | xight   |
| Electrical: System 4                            | MCL Dielectric Lab (N-221A / MSC) | View    |
| Electroplater: Technic Inc                      | Cleanroom MRI (Nanofab)           | Nitter  |
| Ellipsometer: Gaertner                          | Cleanroom MRI (Nanofab)           | ximen   |
| Ellipsometer: Nanospec                          | Cleanroom MR1 (Nanofab)           | vistor  |
| Ellipsometer: Woolam                            | EEW Cleanroom                     | Xistor  |
| EPMA: SX50 (Hosler)                             | MCL / Hosler Building             | view    |
| ESEM FEI, Quanta 200                            | MCL / N030K MSC                   | Nitter  |
| Etchi Alcatel Oxide DR1E                        | Cleanroom MSC                     | xigo    |

• Detail view that appears has three tabs [1] General information, [2] Scheduling parameters for reserving the equipment item, and [3] a list of qualified equipment users

| Asset Number:<br>Description: An<br>Inactive? fals<br><b>Primary Staff:</b> Leh<br><b>Secondary Staff:</b> Klin<br>Email Primary and Se | m General Scheduling Users Groups<br>ge Reservation Groups<br>Max Days To Sched<br>Min Reservation Ho<br>Max Reservation Ho<br>Max Reservation Ho  | ule Ahead:<br>urs:                                                                                                    | No Group<br>using default of 1.4<br>using default of 0.50<br>using default of 4.00 |                                                                                                    |
|----------------------------------------------------------------------------------------------------|----------------------------------------------------------------------------------------------------|----------------------------------------------------------------------------------------------------|------------------------------------------------------------------------------------|----------------------------------------------------------------------------------------------------|
| Lab: Lab                                                                                                    | Prime Time Hou<br>After Hours Per<br>Prime Time Hou<br>After Hours Per<br>Fiag If Under Rk<br>Fiag If Over Re<br>Max Open Jin-U<br>Max Minutes for | General Scheduling Last Name Administrator Bailey User Bailey User Boin-User HornerTest HornerTest Lavallee Test Lehman Test User Schmell Stringer | Users Groups                                                                       | First Name<br>Master<br>Rick<br>Rick<br>Rick<br>Ryan<br>Leeanna<br>Leeanna<br>Leeanna<br>Leeanna<br>Guy<br>Dan<br>Dan<br>Dan<br>Matt<br>Scott |

#### Setting Up Your Calendar View for the First Time

The first time you view the equipment reservation calendar in RIMS following the 4/30/2012 upgrade, you will need to add the equipment items you wish to add to the calendar:

- Under Equipment in the left sidebar, click inside the dropdown box where it says "Type name to add to calendar ..." and begin typing the first few letters of the equipment item that you wish to add to your calendar display list in that left sidebar.
- When the item appears in the dropdrown box, click on it to add it to your calendar display list.
- Repeat typing the first few letters of each equipment item you wish to add in the Equipment box until you have added all of the equipment items to your calendar list that you might wish to display on your calendar.
- Once you add an equipment item to your calendar display list, it will remain there until you remove it (see below for instructions for how to remove an item) even if you log out of RIMS and log back in.
- At any time in the future when you are added as a qualified equipment user to additional equipment items, you can repeat the steps above to add that additional equipment item to your calendar display list.

#### Adjusting and Customizing Your Calendar Grid View

- Clicking on the name of any individual equipment item in the list toggles it on and off to display or not display that respective equipment item's reservations on the calendar grid.
- The "Show All | Hide All" options at the top right of the calendar display list will allow you to perform those functions for ALL of the equipment items in the calendar display list.
- To the right of each equipment item in the calendar display list is a down arrow that drops down a menu for that respective equipment item with the following options:
  - New Reservation
  - Display Only This Equipment
  - Display All Listed Equipment
  - Remove Equipment from List
  - Color Palette (MANY colors to choose from to customize colors of your own equipment items)

#### Making a New Reservation

#### Method 1: From the Main RIMS screen

- Under My Reservations in the Equipment portlet, choose the equipment item you wish to reserve from the dropdown list of your qualified equipment use items and then click on the grey Schedule button.
- The Equipment Reservations calendar screen appears with the New Reservation box in the upper left side bar open with the equipment item you selected at the main screen already populated in the Tool field.
- Adjust your start and end dates and times.
- Choose your billing project from the dropdown list of your valid billing projects.
- Click on the grey Save button to create your reservation.
- You will see it appear on the calendar grid.

#### Method 2: From the Equipment Reservations Calendar Screen

- Click on New Reservation in the Calendar heading bar or click in the day/time area of the calendar grid that you wish to reserve in order to open the New Reservation box in the upper left side bar.
- If the equipment item you wish to reserve isn't the one in the Tool field, choose the item you wish to reserve from the dropdown Tool field box.
- Adjust your start and end dates and times.
- Choose your billing project from the dropdown list of your valid billing projects.
- Click on the grey Save button to create your reservation.
- You will see it appear on the calendar grid.

#### Editing an Existing Reservation

- Click on the existing reservation in the calendar grid to open the Reservation Info box in the upper left side bar.
- Click on the grey Edit button at the bottom of the Reservation Info box.
- Adjust the parameters of the reservation as desired.
- Click on the grey Save button at the bottom to save the edited reservations details.
- Click on the grey Close button at the bottom to close the Reservation Info box.
- You will see the revised reservation block appear on the calendar grid.

#### Exporting a Feed of Your Reservations

- Click on *Export* in the Calendar heading bar.
- Follow the instructions to download an iCalendar Feed (.ics) of your own equipment reservations.

#### **Reservation Limits**

A user can be granted full privilege to a piece of equipment or probationary privilege. Probationary limits are:

- A probationary user can only make reservations that are entirely between the hours of 8 am to 6 pm Monday through Friday. (i.e.: the reservation cannot be scheduled from 4 pm to 8 pm)
- On-the-fly equipment use (or reserved equipment use that was scheduled to end at 6 pm) will not be cut off at 6 pm. The system will allow the user to complete the session.
- Technical staff CAN make reservations for probationary users outside of primetime and the user WILL be able to log in to the reservation/equipment (contact Technical Staff to make a request)

The Technical Staff also has the ability to control scheduling in other ways that could limit the length of reservation or number of reservations per user per day, during prime time, per week, etc.

## LookUp Provides the ability to review previous monthly invoices or preview partial month invoices prior to billing

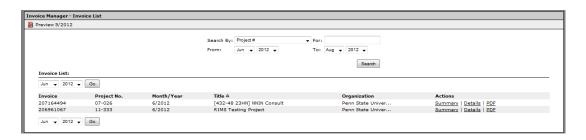

- You can only view invoices of projects for which you have been added by your PI as a qualified project user.
- Adjust the search option fields to search by Project #, Invoice #, PI (Last Name), Performed by (Last Name), or Performed for (Last Name). Enter the search criteria in the "For" box. For example, if you chose Project # in the Search by dropdown box, the "For" box would be the numerical number of your project such as 07-026 or 11-333.
- Adjust the "From" and/or "To" date fields to search for previous monthly invoices. The default is the current month.
- When the search results return, choose either Summary, Details, or PDF in the Actions column of the respective invoice row to view the invoice summary, details, or PDF.
- **RIMS does not contain any overhead charges on external billing (industry, government, and other university).** Overhead is added manually to invoices just prior to being e-mailed to the PI.

*Step 8.1* If you wish to use the internal RIMS mailer to send an e-mail message, choose Mailer from the Applications dropdown list to display the blank message screen:

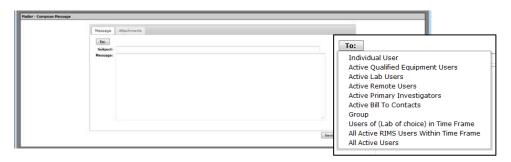

Step 8.2 Click on the grey "To:" button to open the dropdown box of mailer groups available for you to choose as recipients of your message. Users have the following group options available to them in the mailer:

| Individual UserWill open up a user search screen to search users by<br>last name and select one to receive the message; can be<br>repeated to send the message to multiple usersActive Qualified Equipment UsersWill open up a dropdown list of equipment items in<br>RIMS for you to select one or many (using Shift/Enter or<br>Control/Enter) so those users qualified for the<br>respective equipment items receive the messageActive Lab UsersAll active users who are in the Lab User (on-site ) user<br>groupActive Primary InvestigatorsAll active Primary Investigators (PIs); note that this is<br>both internal and external project PIsActive Bill To ContactsBilling projects for all active projects (internal and<br>external projects)GroupWill open up a dropdown list of groups in RIMS for you<br>to select one or many (using Shift/Enter or<br>control/Enter) so those are some of the same groups<br>to which mailing is possible in other individual choices in<br>the mailerUsers of (Lab of choice) in Time FrameWill open up a Time Frame box for you to enter the "Lab<br>of choice" and "From" and "To" dates and select either<br>the Performed By userAll Active RIMS Users Within Time<br>FrameWill open up a Time Frame box for you to enter "From"<br>and "To" dates and select either the Performed For or<br>the Performed By userAll Active UsersAll active users in the RIMS system | following group options available      |                                                             |
|----------------------------------------------------------------------------------------------------|----------------------------------------|-------------------------------------------------------------|
| repeated to send the message to multiple usersActive Qualified Equipment UsersWill open up a dropdown list of equipment items in<br>RIMS for you to select one or many (using Shift/Enter or<br>Control/Enter) so those users qualified for the<br>respective equipment items receive the messageActive Lab UsersAll active users who are in the Lab User (on-site ) user<br>groupActive Remote UsersAll active users who are in the Remote User (off-site)<br>user groupActive Primary InvestigatorsAll active Primary Investigators (PIs); note that this is<br>both internal and external project PIsActive Bill To ContactsBilling projects for all active projects (internal and<br>external projects)GroupWill open up a dropdown list of groups in RIMS for you<br>to select one or many (using Shift/Enter or Control/Enter<br>so those in the respective groups will receive the<br>message; note that these are some of the same groups<br>to which mailing is possible in other individual choices in<br>the mailerUsers of (Lab of choice) in Time FrameWill open up a Time Frame box for you to enter the "Lab<br>of choice" and "From" and "To" dates and select either<br>the Performed For or the Performed By user                                                                                                    | Individual User                        | Will open up a user search screen to search users by        |
| Active Qualified Equipment UsersWill open up a dropdown list of equipment items in<br>RIMS for you to select one or many (using Shift/Enter or<br>Control/Enter) so those users qualified for the<br>respective equipment items receive the messageActive Lab UsersAll active users who are in the Lab User (on-site ) user<br>groupActive Remote UsersAll active users who are in the Remote User (off-site)<br>user groupActive Primary InvestigatorsAll active Primary Investigators (PIs); note that this is<br>both internal and external project PIsActive Bill To ContactsBilling projects for all active projects (internal and<br>external projects)GroupWill open up a dropdown list of groups in RIMS for you<br>to select one or many (using Shift/Enter or Control/Enter<br>so those in the respective groups will receive the<br>message; note that these are some of the same groups<br>to which mailing is possible in other individual choices in<br>the mailerUsers of (Lab of choice) in Time FrameWill open up a Time Frame box for you to enter the "Lab<br>of choice" and "From" and "To" dates and select either<br>the Performed By user                                                                                                    |                                        | last name and select one to receive the message; can be     |
| RIMS for you to select one or many (using Shift/Enter or<br>Control/Enter) so those users qualified for the<br>respective equipment items receive the messageActive Lab UsersAll active users who are in the Lab User (on-site ) user<br>groupActive Remote UsersAll active users who are in the Remote User (off-site)<br>user groupActive Primary InvestigatorsAll active Primary Investigators (PIs); note that this is<br>both internal and external project PIsActive Bill To ContactsBilling projects for all active projects (internal and<br>external projects)GroupWill open up a dropdown list of groups in RIMS for you<br>to select one or many (using Shift/Enter or Control/Enter<br>so those in the respective groups will receive the<br>message; note that these are some of the same groups<br>to which mailing is possible in other individual choices in<br>the mailerUsers of (Lab of choice) in Time FrameWill open up a Time Frame box for you to enter the "Lab<br>of choice" and "From" and "To" dates and select either<br>the Performed By userAll Active RIMS Users Within Time<br>FrameWill open up a Time Frame box for you to enter "From"<br>and "To" dates and select either the Performed For or<br>the Performed By user                                                                                                    |                                        | repeated to send the message to multiple users              |
| Control/Enter) so those users qualified for the<br>respective equipment items receive the messageActive Lab UsersAll active users who are in the Lab User (on-site ) user<br>groupActive Remote UsersAll active users who are in the Remote User (off-site)<br>user groupActive Primary InvestigatorsAll active Primary Investigators (PIs); note that this is<br>both internal and external project PIsActive Bill To ContactsBilling projects for all active projects (internal and<br>external projects)GroupWill open up a dropdown list of groups in RIMS for you<br>to select one or many (using Shift/Enter or Control/Entel<br>so those in the respective groups will receive the<br>message; note that these are some of the same groups<br>to which mailing is possible in other individual choices in<br>the mailerUsers of (Lab of choice) in Time FrameWill open up a Time Frame box for you to enter the "Lab<br>of choice" and "From" and "To" dates and select either<br>the Performed For or the Performed For or<br>the Performed For or<br>the Performed By user                                                                                                    | Active Qualified Equipment Users       | Will open up a dropdown list of equipment items in          |
| respective equipment items receive the messageActive Lab UsersAll active users who are in the Lab User (on-site ) user<br>groupActive Remote UsersAll active users who are in the Remote User (off-site)<br>user groupActive Primary InvestigatorsAll active Primary Investigators (PIs); note that this is<br>both internal and external project PIsActive Bill To ContactsBilling projects for all active projects (internal and<br>external projects)GroupWill open up a dropdown list of groups in RIMS for you<br>to select one or many (using Shift/Enter or Control/Enter<br>so those in the respective groups will receive the<br>message; note that these are some of the same groups<br>to which mailing is possible in other individual choices in<br>the mailerUsers of (Lab of choice) in Time FrameWill open up a Time Frame box for you to enter the "Lab<br>of choice" and "From" and "To" dates and select either<br>the Performed For or the Performed By userAll Active RIMS Users Within Time<br>FrameWill open up a Time Frame box for you to enter "From"<br>and "To" dates and select either the Performed For or<br>the Performed By user                                                                                                    |                                        | RIMS for you to select one or many (using Shift/Enter or    |
| Active Lab UsersAll active users who are in the Lab User (on-site ) user<br>groupActive Remote UsersAll active users who are in the Remote User (off-site)<br>user groupActive Primary InvestigatorsAll active Primary Investigators (PIs); note that this is<br>both internal and external project PIsActive Bill To ContactsBilling projects for all active projects (internal and<br>external projects)GroupWill open up a dropdown list of groups in RIMS for you<br>to select one or many (using Shift/Enter or Control/Enter<br>so those in the respective groups will receive the<br>message; note that these are some of the same groups<br>to which mailing is possible in other individual choices in<br>the mailerUsers of (Lab of choice) in Time FrameWill open up a Time Frame box for you to enter the "Lab<br>of choice" and "From" and "To" dates and select either<br>the Performed By userAll Active RIMS Users Within Time<br>FrameWill open up a Time Frame box for you to enter "From"<br>and "To" dates and select either the Performed By user                                                                                                    |                                        | Control/Enter) so those users qualified for the             |
| groupActive Remote UsersAll active users who are in the Remote User (off-site)<br>user groupActive Primary InvestigatorsAll active Primary Investigators (PIs); note that this is<br>both internal and external project PIsActive Bill To ContactsBilling projects for all active projects (internal and<br>external projects)GroupWill open up a dropdown list of groups in RIMS for you<br>to select one or many (using Shift/Enter or Control/Enter<br>so those in the respective groups will receive the<br>message; note that these are some of the same groups<br>to which mailing is possible in other individual choices in<br>the mailerUsers of (Lab of choice) in Time FrameWill open up a Time Frame box for you to enter the "Lab<br>of choice" and "From" and "To" dates and select either<br>the Performed By userAll Active RIMS Users Within Time<br>FrameWill open up a Time Frame box for you to enter "From"<br>and "To" dates and select either the Performed By user                                                                                                    |                                        | respective equipment items receive the message              |
| Active Remote UsersAll active users who are in the Remote User (off-site)<br>user groupActive Primary InvestigatorsAll active Primary Investigators (PIs); note that this is<br>both internal and external project PIsActive Bill To ContactsBilling projects for all active projects (internal and<br>external projects)GroupWill open up a dropdown list of groups in RIMS for you<br>to select one or many (using Shift/Enter or Control/Enter<br>so those in the respective groups will receive the<br>message; note that these are some of the same groups<br>to which mailing is possible in other individual choices in<br>the mailerUsers of (Lab of choice) in Time FrameWill open up a Time Frame box for you to enter the "Lab<br>of choice" and "From" and "To" dates and select either<br>the Performed For or the Performed By userAll Active RIMS Users Within Time<br>FrameWill open up a Time Frame box for you to enter "From"<br>and "To" dates and select either the Performed By user                                                                                                    | Active Lab Users                       | All active users who are in the Lab User (on-site ) user    |
| user groupActive Primary InvestigatorsAll active Primary Investigators (PIs); note that this is<br>both internal and external project PIsActive Bill To ContactsBilling projects for all active projects (internal and<br>external projects)GroupWill open up a dropdown list of groups in RIMS for you<br>to select one or many (using Shift/Enter or Control/Enter<br>so those in the respective groups will receive the<br>message; note that these are some of the same groups<br>to which mailing is possible in other individual choices in<br>the mailerUsers of (Lab of choice) in Time FrameWill open up a Time Frame box for you to enter the "Lab<br>of choice" and "From" and "To" dates and select either<br>the Performed For or the Performed By userAll Active RIMS Users Within Time<br>FrameWill open up a Time Frame box for you to enter "From"<br>and "To" dates and select either the Performed By user                                                                                                    |                                        | group                                                       |
| Active Primary InvestigatorsAll active Primary Investigators (PIs); note that this is<br>both internal and external project PIsActive Bill To ContactsBilling projects for all active projects (internal and<br>external projects)GroupWill open up a dropdown list of groups in RIMS for you<br>to select one or many (using Shift/Enter or Control/Enter<br>so those in the respective groups will receive the<br>message; note that these are some of the same groups<br>to which mailing is possible in other individual choices in<br>the mailerUsers of (Lab of choice) in Time FrameWill open up a Time Frame box for you to enter the "Lab<br>of choice" and "From" and "To" dates and select either<br>the Performed For or the Performed For or<br>the Performed By user                                                                                                    | Active Remote Users                    | All active users who are in the Remote User (off-site)      |
| both internal and external project PIsActive Bill To ContactsBilling projects for all active projects (internal and<br>external projects)GroupWill open up a dropdown list of groups in RIMS for you<br>to select one or many (using Shift/Enter or Control/Enter<br>so those in the respective groups will receive the<br>message; note that these are some of the same groups<br>to which mailing is possible in other individual choices in<br>the mailerUsers of (Lab of choice) in Time FrameWill open up a Time Frame box for you to enter the "Lab<br>of choice" and "From" and "To" dates and select either<br>the Performed For or the Performed By userAll Active RIMS Users Within Time<br>FrameWill open up a Time Frame box for you to enter "From"<br>and "To" dates and select either the Performed By user                                                                                                    |                                        | user group                                                  |
| Active Bill To ContactsBilling projects for all active projects (internal and<br>external projects)GroupWill open up a dropdown list of groups in RIMS for you<br>to select one or many (using Shift/Enter or Control/Enter<br>so those in the respective groups will receive the<br>message; note that these are some of the same groups<br>to which mailing is possible in other individual choices in<br>the mailerUsers of (Lab of choice) in Time FrameWill open up a Time Frame box for you to enter the "Lab<br>of choice" and "From" and "To" dates and select either<br>the Performed For or the Performed By userAll Active RIMS Users Within Time<br>FrameWill open up a Time Frame box for you to enter "From"<br>and "To" dates and select either the Performed By user                                                                                                    | Active Primary Investigators           | All active Primary Investigators (PIs); note that this is   |
| external projects)GroupWill open up a dropdown list of groups in RIMS for you<br>to select one or many (using Shift/Enter or Control/Enter<br>so those in the respective groups will receive the<br>message; note that these are some of the same groups<br>to which mailing is possible in other individual choices in<br>the mailerUsers of (Lab of choice) in Time FrameWill open up a Time Frame box for you to enter the "Lab<br>of choice" and "From" and "To" dates and select either<br>the Performed For or the Performed By userAll Active RIMS Users Within Time<br>FrameWill open up a Time Frame box for you to enter "From"<br>and "To" dates and select either the Performed By user                                                                                                    |                                        | both internal and external project PIs                      |
| GroupWill open up a dropdown list of groups in RIMS for you<br>to select one or many (using Shift/Enter or Control/Enter<br>so those in the respective groups will receive the<br>message; note that these are some of the same groups<br>to which mailing is possible in other individual choices in<br>the mailerUsers of (Lab of choice) in Time FrameWill open up a Time Frame box for you to enter the "Lab<br>of choice" and "From" and "To" dates and select either<br>the Performed For or the Performed By userAll Active RIMS Users Within Time<br>FrameWill open up a Time Frame box for you to enter "From"<br>and "To" dates and select either the Performed By user                                                                                                    | Active Bill To Contacts                | Billing projects for all active projects (internal and      |
| to select one or many (using Shift/Enter or Control/Enter<br>so those in the respective groups will receive the<br>message; note that these are some of the same groups<br>to which mailing is possible in other individual choices in<br>the mailerUsers of (Lab of choice) in Time FrameWill open up a Time Frame box for you to enter the "Lab<br>of choice" and "From" and "To" dates and select either<br>the Performed For or the Performed By userAll Active RIMS Users Within Time<br>FrameWill open up a Time Frame box for you to enter "From"<br>and "To" dates and select either the Performed By user                                                                                                    |                                        | external projects)                                          |
| so those in the respective groups will receive the<br>message; note that these are some of the same groups<br>to which mailing is possible in other individual choices in<br>the mailerUsers of (Lab of choice) in Time FrameWill open up a Time Frame box for you to enter the "Lab<br>of choice" and "From" and "To" dates and select either<br>the Performed For or the Performed By userAll Active RIMS Users Within Time<br>FrameWill open up a Time Frame box for you to enter "From"<br>and "To" dates and select either the Performed By user                                                                                                    | Group                                  | Will open up a dropdown list of groups in RIMS for you      |
| message; note that these are some of the same groups<br>to which mailing is possible in other individual choices in<br>the mailerUsers of (Lab of choice) in Time FrameWill open up a Time Frame box for you to enter the "Lab<br>of choice" and "From" and "To" dates and select either<br>the Performed For or the Performed By userAll Active RIMS Users Within Time<br>FrameWill open up a Time Frame box for you to enter "From"<br>and "To" dates and select either the Performed By user                                                                                                    |                                        | to select one or many (using Shift/Enter or Control/Enter   |
| to which mailing is possible in other individual choices in<br>the mailerUsers of (Lab of choice) in Time FrameWill open up a Time Frame box for you to enter the "Lab<br>of choice" and "From" and "To" dates and select either<br>the Performed For or the Performed By userAll Active RIMS Users Within Time<br>FrameWill open up a Time Frame box for you to enter "From"<br>and "To" dates and select either the Performed By user                                                                                                    |                                        | so those in the respective groups will receive the          |
| the mailerUsers of (Lab of choice) in Time FrameWill open up a Time Frame box for you to enter the "Lab<br>of choice" and "From" and "To" dates and select either<br>the Performed For or the Performed By userAll Active RIMS Users Within Time<br>FrameWill open up a Time Frame box for you to enter "From"<br>and "To" dates and select either the Performed For or<br>the Performed By user                                                                                                    |                                        | message; note that these are some of the same groups        |
| Users of (Lab of choice) in Time FrameWill open up a Time Frame box for you to enter the "Lab<br>of choice" and "From" and "To" dates and select either<br>the Performed For or the Performed By userAll Active RIMS Users Within Time<br>FrameWill open up a Time Frame box for you to enter "From"<br>and "To" dates and select either the Performed For or<br>the Performed By user                                                                                                    |                                        | to which mailing is possible in other individual choices in |
| of choice" and "From" and "To" dates and select either<br>the Performed For or the Performed By userAll Active RIMS Users Within Time<br>FrameWill open up a Time Frame box for you to enter "From"<br>and "To" dates and select either the Performed For or<br>the Performed By user                                                                                                    |                                        | the mailer                                                  |
| the Performed For or the Performed By userAll Active RIMS Users Within Time<br>FrameWill open up a Time Frame box for you to enter "From"<br>and "To" dates and select either the Performed For or<br>the Performed By user                                                                                                    | Users of (Lab of choice) in Time Frame | Will open up a Time Frame box for you to enter the "Lab     |
| All Active RIMS Users Within TimeWill open up a Time Frame box for you to enter "From"Frameand "To" dates and select either the Performed For or<br>the Performed By user                                                                                                    |                                        | of choice" and "From" and "To" dates and select either      |
| Frameand "To" dates and select either the Performed For or<br>the Performed By user                                                                                                    |                                        | the Performed For or the Performed By user                  |
| the Performed By user                                                                                                    | All Active RIMS Users Within Time      | Will open up a Time Frame box for you to enter "From"       |
|                                                                                                    | Frame                                  | and "To" dates and select either the Performed For or       |
| All Active Users All active users in the RIMS system                                                                                                    |                                        | the Performed By user                                       |
|                                                                                                    | All Active Users                       | All active users in the RIMS system                         |

#### Section 9 – RIMS Product Manager

#### LookUp Provides an alphabetical list of products in the RIMS system

- This list is LONG ... use the Product Type dropdown box at the top of the list to narrow the list to a particular product type:
  - Equipment Consumable runs, samples, metals, consumables, etc.
  - Equipment Use equipment or tools
  - General Supplies general supply items
  - o Lab Time charge for the area or lab space
  - Specialty Items specialty items and services
  - *Staff Time* labor for facilities staff assistance
- Use the browser "Find" function (Control-F) for a search box in the lower left corner to help search the lengthy list and then click on "View in the Action column of the Product row to open details on the respective product item

| roducts                     |                                      |                       |         |
|-----------------------------|--------------------------------------|-----------------------|---------|
| Products List:              |                                      |                       |         |
| Any Product Type 🗸 Active 🗸 |                                      |                       |         |
| Product No.                 | Product Name                         | Product Type          | Actions |
|                             | 1 Liter Round Pyrex Dish             | General Supplies      | View    |
|                             | 1_Test_Equipment                     | Equipment Use         | View    |
| H93-80-101-1116             | 200mm Single Wafer Shippers          | General Supplies      | View    |
|                             | 2.6L (11cup) Square Pyrex Pan        | General Supplies      | View    |
|                             | 2D Protein ID                        | Equipment Consumables | View    |
| H16105-000                  | 5 X 7 Processing Trays               | General Supplies      | View    |
|                             | 8" Disc, 0240 Grit                   | General Supplies      | View    |
|                             | 8" Disc, 0320 Grit                   | General Supplies      | View    |
|                             | 8" Disc, 0400 Grit                   | General Supplies      | View    |
|                             | 8" Disc, 0600 Grit                   | General Supplies      | View    |
|                             | 8" Disc, 1200 Grit                   | General Supplies      | View    |
|                             | 8" Nylon Cloth                       | General Supplies      | View    |
|                             | 9 1/2" Round Pyrex Pie Pan           | General Supplies      | View    |
|                             | ABI 3200Q-trap                       | Equipment Use         | View    |
|                             | Abrsv Strips 0240 Grit               | General Supplies      | View    |
|                             | Abrsv Strips 0320 Grit               | General Supplies      | View    |
|                             | Abrsv Strips 0400 Grit               | General Supplies      | View    |
|                             | Abrsv Strips 0600 Grit               | General Supplies      | View    |
|                             | Access Account, Full, 1 month        | Specialty Items       | View    |
|                             | Access Account, Full, 1 yr           | Specialty Items       | View    |
|                             | Access Account, Slim, 1 month        | Specialty Items       | View    |
|                             | Access Account, Slim 1 yr            | Specialty Items       | View    |
|                             | AFM: Bruker Icon                     | Equipment Use         | View    |
|                             | ALD System (MSC)                     | Equipment Use         | View    |
|                             | Alexa 568 Phalloidin (Huck Flow Cyt) | Specialty Items       | View    |
|                             | Alumina                              | Equipment Consumables | View    |
|                             | Alumina Thick Film Substrate, 96%    | Equipment Consumables | View    |
|                             | Aluminum (Al) Evap                   | Equipment Consumables | View    |
|                             | Aluminum Oxide (ALD)                 | Equipment Consumables | View    |
|                             | Aluminum Oxide Evap                  | Equipment Consumables | View    |
|                             | Anneal: Lindberg Blue M furnace      | Equipment Use         | View    |
|                             | Anneal: MRL Black Max                | Equipment Use         | View    |
|                             | Anneal: N-type Furnace               | Equipment Use         | View    |
|                             | Anneal: P-type Furnace               | Equipment Use         | View    |
|                             | Auger FE Electron Spectrometer       | Equipment Use         | View    |
|                             | AutoChem 2920 Run                    | Equipment Consumables | View    |
|                             | BacLight Kit (Huck Flow Cyt)         | Specialty Items       | View    |
| 89000-226 (VWR)             | Beaker, (Glass) 1000ml               | General Supplies      | View    |
| 89000-228 (VWR)             | Beaker, (Glass) 2000 ml              | General Supplies      | View    |

• Detail view that appears has two tabs [1] Product information and [2] Pricing (current product pricing as well as historical and future pricing)

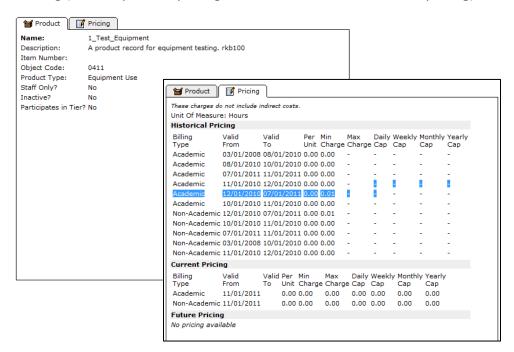

LookUp Provides a searchable list of your Projects in RIMS (a "Project" is a billing account or budget/fund/cost center or grant)

| Project Management - Project List |                 |                                                     |
|-----------------------------------|-----------------|-----------------------------------------------------|
|                                   |                 |                                                     |
| Project Title:                    |                 | Project #:                                          |
| Primary Investigator (last name): |                 | Co-Investigator (last name):                        |
| Team Member (last name):          |                 | Organization:                                       |
| Bill To (last name):              |                 | PSU Routing #:                                      |
| NSF Staff Category:               |                 | NSF Research Area:                                  |
| Status:                           | Open Projects 👻 | No Charge Staff Time No Charge Account Verification |
|                                   | Please          | e enter search criteria.                            |
|                                   | Fieldse         | senter search citteria.                             |

- Users can only view Projects to which you have been added by your PI as a qualified project user.
- Various search fields are available in the Project Manager for you to use to search for projects (title, project #, PI, etc.); in this example, we've used PI to return the search result desired.

| Project Management - P | roject List                                                                                                    |                        |                                                                                                    |                                  |                          |
|------------------------|----------------------------------------------------------------------------------------------------|------------------------|----------------------------------------------------------------------------------------------------|----------------------------------|--------------------------|
|                        | Project Title:<br>Primary Investigator (last name):<br>Team Member (last name):<br>Bill To (last name):<br>NSF Staff Category: | mansfield              | Project #:<br>Co-Investigator (last name):<br>Organization:<br>PSU Routing #:<br>NSF Research Area: |                                  |                          |
|                        | Status:                                                                                                    | Open Projects 👻        |                                                                                                    | No Charge 🔲 Account Verification |                          |
| Project No.<br>07-026  | Title ▲<br>[432-48 23HN] NNIN Consult                                                                                          | <b>PI</b><br>Mansfield |                                                                                                    | ganization<br>In State Univer    | Billing Type<br>Academic |

• Click on the Project No. or Title in the search results list to open details on the respective project.

• Detail view that appears has three tabs [1] Project information, [2] a list of qualified users on the project, and [3] Budget information:

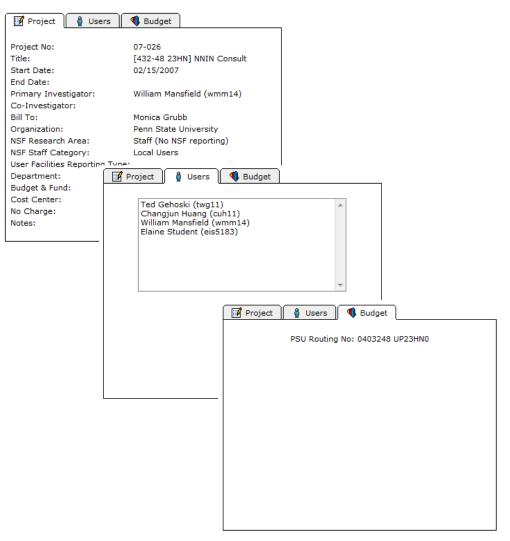

*LookUp* Reports available in RIMS for users to pull on a real-time basis are under Reports in the Applications dropdown list

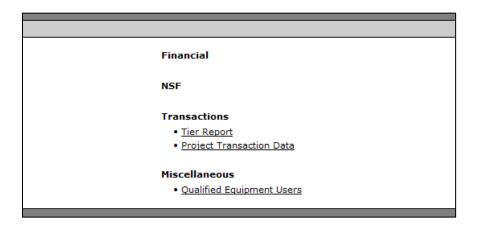

#### **Project Transaction Data Report**

• This report provides the ability to view the entire period of a project, as opposed to only a month at a time (via Invoice Manager). The information on this report is consistent with data that appears on the invoices (i.e.: after billing, with credits applied). This report does not include overhead.

**EXTRA** An internal To-Do list is available in RIMS if you wish to track to-do items using the system. The items don't necessarily need to be RIMS related. This is just a special extra, convenient feature built into the RIMS system.

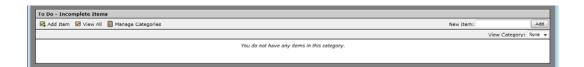

| Summary:  |              |           |
|-----------|--------------|-----------|
| Due Date: | 06/06/2012   |           |
|           | Never Due    |           |
| Category: | None 👻       |           |
| Status:   | Incomplete 👻 |           |
| Priority: | Normal 👻     |           |
| Details:  |              |           |
|           |              |           |
|           |              |           |
|           |              |           |
|           |              |           |
|           |              |           |
|           |              | OK Cancel |

*LookUp* Provides the ability to review transaction activity (historical for reference or preview transactions prior to monthly billing); you can only view your own transactions

| Transaction Manager - Search | ansaction Manager - Search |               |   |               |              |      |               |  |
|------------------------------|----------------------------|---------------|---|---------------|--------------|------|---------------|--|
| Il Jump To Transaction       |                            |               |   |               |              |      |               |  |
| Perform                      | ned For:                   | (any user)    | Ŧ | Product Type: | (any)        | -    |               |  |
| Perform                      | ned By:                    | (any user)    | ٠ | Product:      | (any)        |      | •             |  |
| Project:                     | :                          | (any project) |   | Time Frame:   | From         | 🐯 то | <b>B</b>      |  |
| Status:                      |                            | Any 👻         |   | Using:        | Start Date 👻 |      |               |  |
|                              |                            |               |   |               |              |      | Search Cancel |  |
|                              |                            |               |   |               |              |      |               |  |

 Adjust the search options field to search by your name (Performed For), a staff member who did the work for you (Performed By), your billing project (Project), Product Type and/or Product Name (i.e., Lab Time and Machine Shop), and Time Frame. The more search criteria you fill in, the more narrow you search results will be.

| o Transaction        |                                 |                                  |                               |                 |             |               |                               |          |                    |                 |
|----------------------|---------------------------------|----------------------------------|-------------------------------|-----------------|-------------|---------------|-------------------------------|----------|--------------------|-----------------|
| Performed            | For: Student, E                 | laine (eis5183)                  |                               | • Proc          | uct Type:   | (any)         | -                             |          |                    |                 |
| Performed            | By: (any user                   | )                                |                               | - Proc          | uct:        | (any)         |                               |          | -                  |                 |
| Project:             | [432-44 4                       | 353 AC REL] AC Reliab            | ilty (09-283) 💌               | Time            | Frame:      | From 06/05/2  | 2012 🗷 то 06/06               | /2012 🗟  |                    |                 |
| Status:              | Any -                           |                                  |                               | Usin            | <b>;</b>    | Start Date 👻  |                               |          |                    |                 |
|                      |                                 |                                  |                               |                 |             |               |                               | [        | Search             | Cancel          |
| These char           | ges do not include              | indirect costs.                  |                               |                 |             |               |                               | [        | Search             | Cancel          |
| These char<br>Number | -                               | indirect costs.<br>Performed For | Start Date                    | End Date        | Project No. | Product Type  | Product                       | Units    |                    | Cancel          |
| Number               | Performed By                    |                                  | Start Date<br>6/5/12 01:35 PM |                 |             |               | Product<br>FESEM: NanoSEM 630 |          | Billed             | Actions         |
| Number<br>207155237  | Performed By<br>Student, Elaine | Performed For                    | 6/5/12 01:35 PM               | 6/5/12 03:01 PM | 09-283      |               |                               | 1.73 hrs | Billed             | Actions<br>view |
| Number<br>207155237  | Performed By<br>Student, Elaine | Performed For<br>Student, Elaine | 6/5/12 01:35 PM               | 6/5/12 03:01 PM | 09-283      | Equipment Use | FESEM: NanoSEM 630            | 1.73 hrs | Billed<br>\$ 69.20 | Actions<br>view |

When the search results return, choose View in the Actions column of the respective transaction row to view the transaction in a full-screen format (or to print the transaction screen to mark up and send (either in electronic format or hardcopy to the technical staff or <u>RIMS@psu.edu</u> address) to request an edit to the transaction prior to billing closing on the 5<sup>th</sup> working day of the next month.

|              |                                              |       |                         | This trans                            | action is closed.    |
|--------------|----------------------------------------------|-------|-------------------------|---------------------------------------|----------------------|
| Performed    | For: Student, Elaine (eis5183)               |       | No Charg                |                                       |                      |
|              | Student, Elaine (eis5183)                    | -     | Amount<br>To Be Billed: | \$ 69.20<br>These charges do not incl | lude indirect costs. |
| Performed B  | y: Student, Elaine (eis5183)                 |       |                         |                                       |                      |
|              | Student, Elaine (eis5183)                    |       | Date/Time:              | 06/05/2012                            | 1:35 PM              |
| Project:     | [432-44 4353 AC REL] AC Reliability (09      | -283) | End Time:               | 06/05/2012                            | 3:01 PM              |
|              | [432-44 4353 AC REL] AC Reliability (09-283) | Ŧ     | Notes:                  |                                       |                      |
| Product Type | e: Equipment Use -                           |       |                         |                                       |                      |
| Product:     | FESEM: NanoSEM 630 ()                        |       |                         |                                       |                      |
|              | FESEM: NanoSEM 630 ()                        |       | •                       |                                       |                      |
| Units Used:  | Hours                                        |       |                         |                                       | h                    |
| Number of    | Units: 1.73                                  |       |                         |                                       |                      |